### **①メールアドレスまたは電話番号を入力、利用規約とプライバシーポリシーに同意の上、 「送信」ボタンを押してください。**

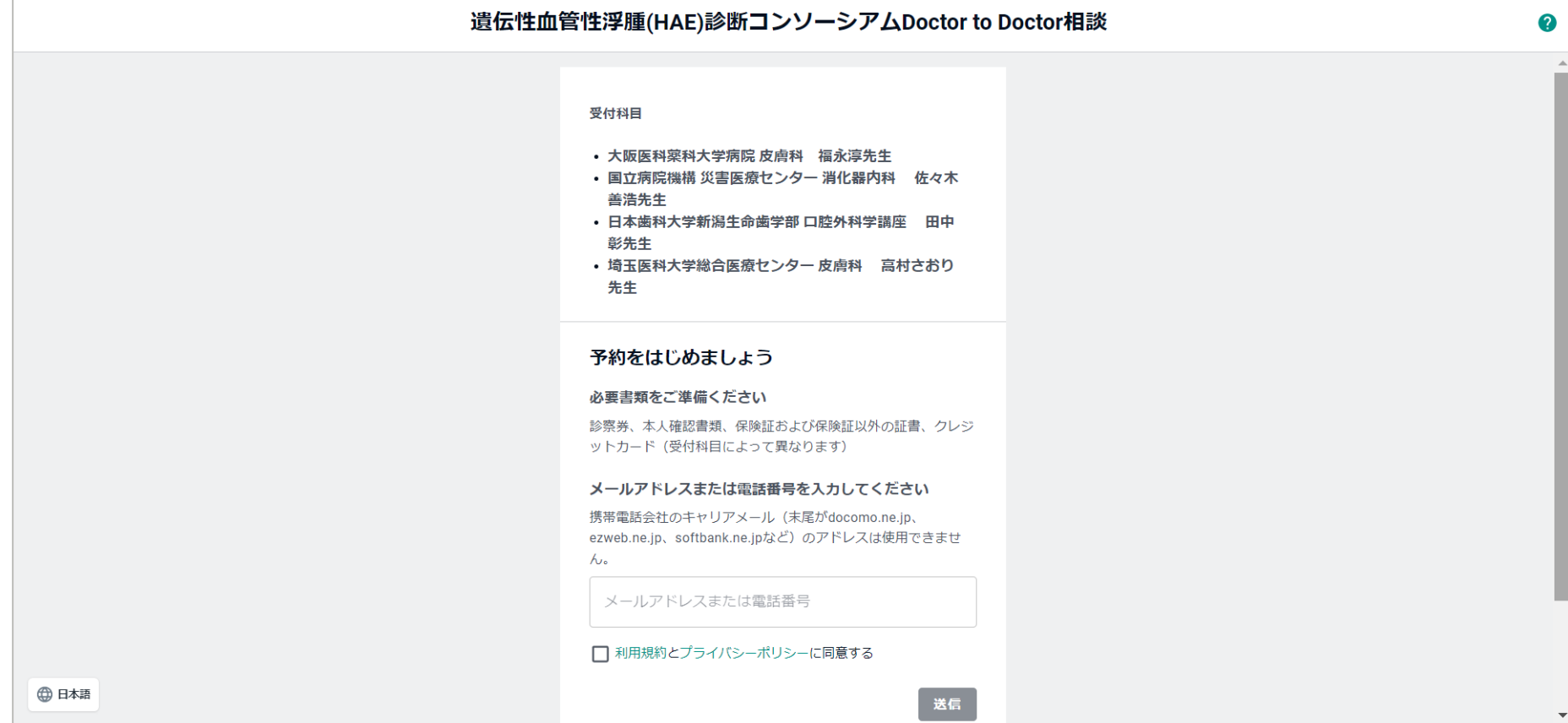

### **②入力したメールアドレスまたは電話番号宛にメールまたはSMSが届きます。 メールの場合は「予約フォームへ」ボタンをクリック、SMSの場合はリンクをタップしてください。**

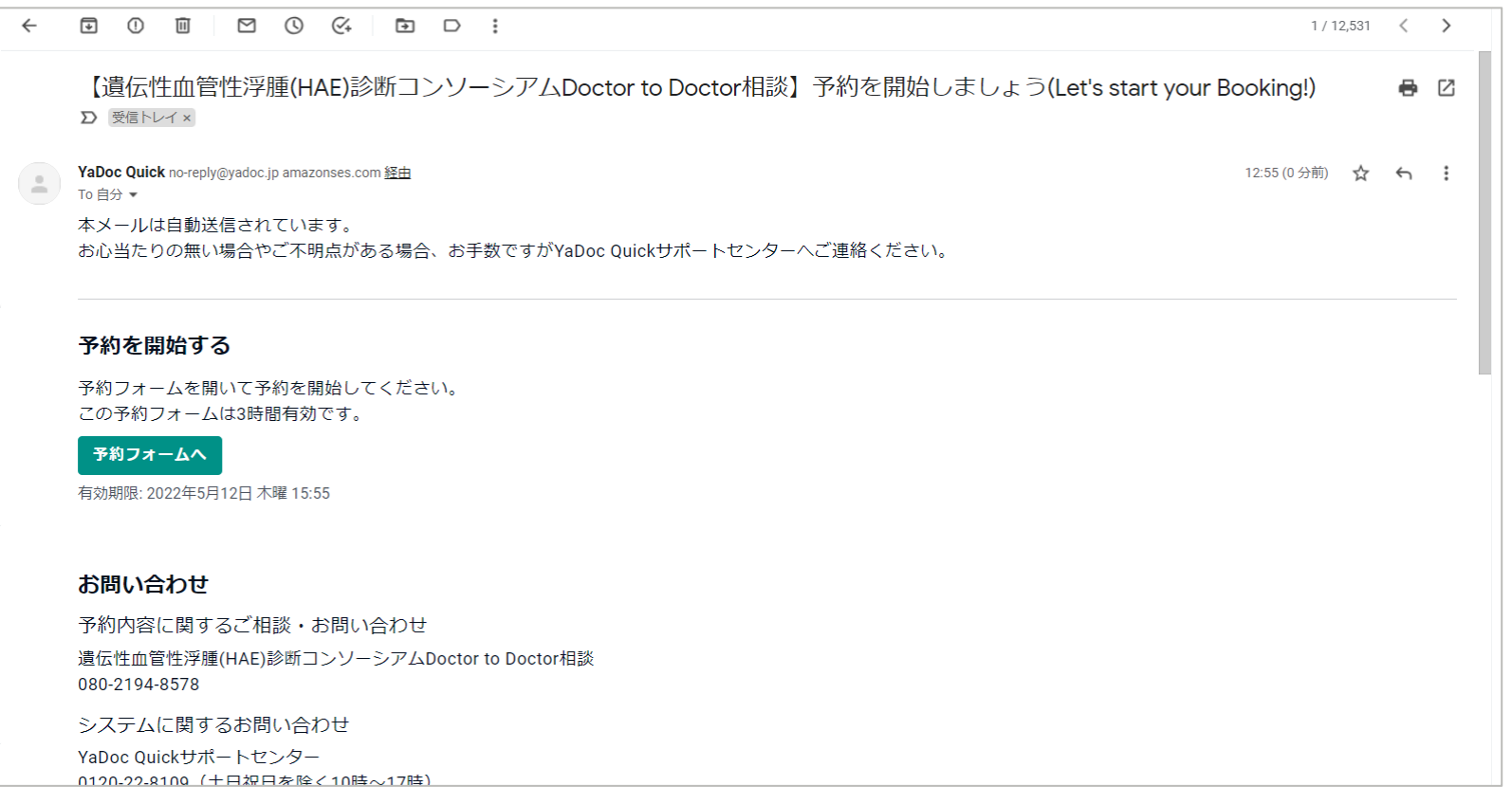

## **③相談申込を行う医師を選択し、予約日時を選択してください。**

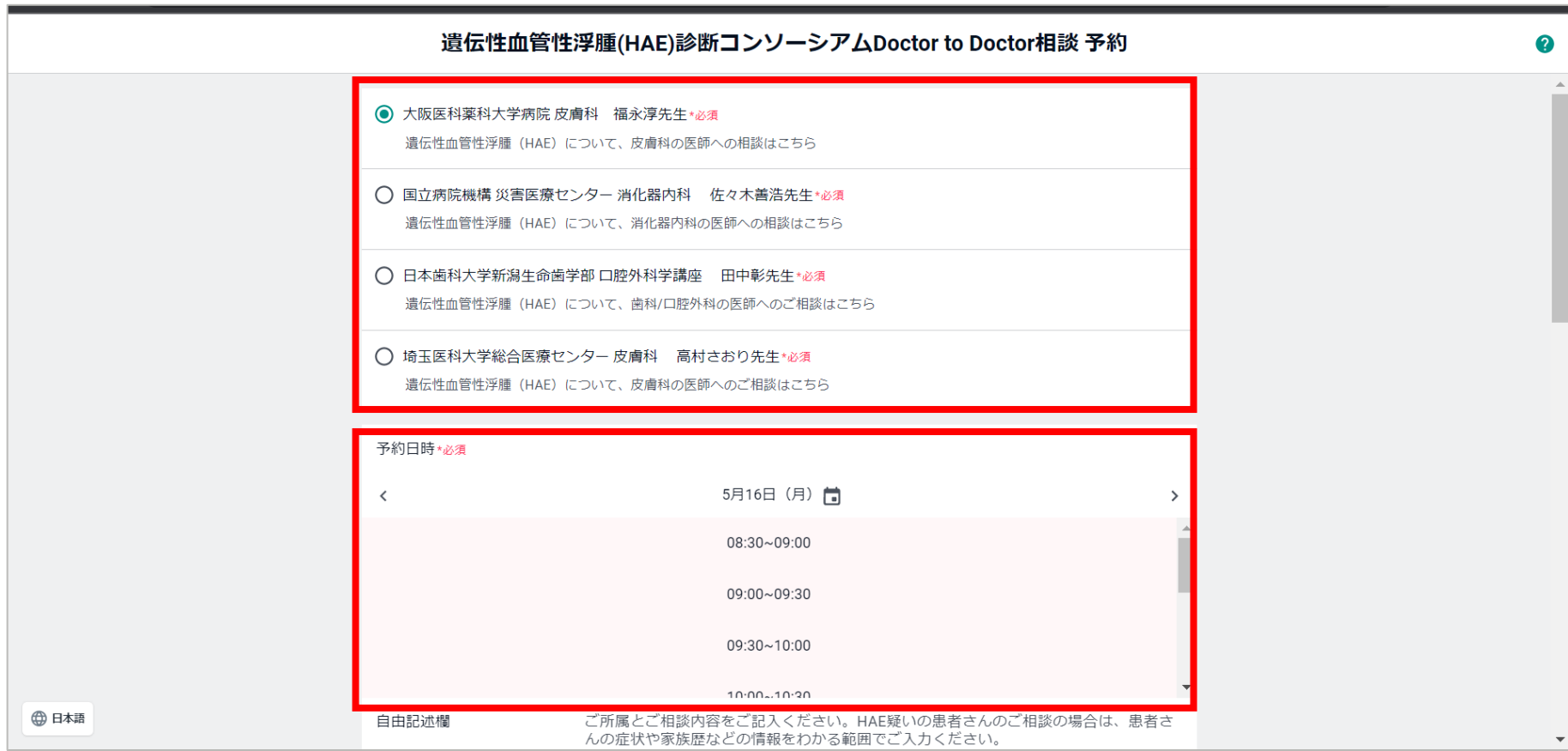

#### **④自由記述欄に「ご所属」と「ご相談事項の概略」を入力してください。 画像添付欄にはPDFや写真データを添付できますので、CTや血液検査の結果等がございましたら、 お手持ちのスマートフォン等で写真を撮っていただき、画像添付してください。**

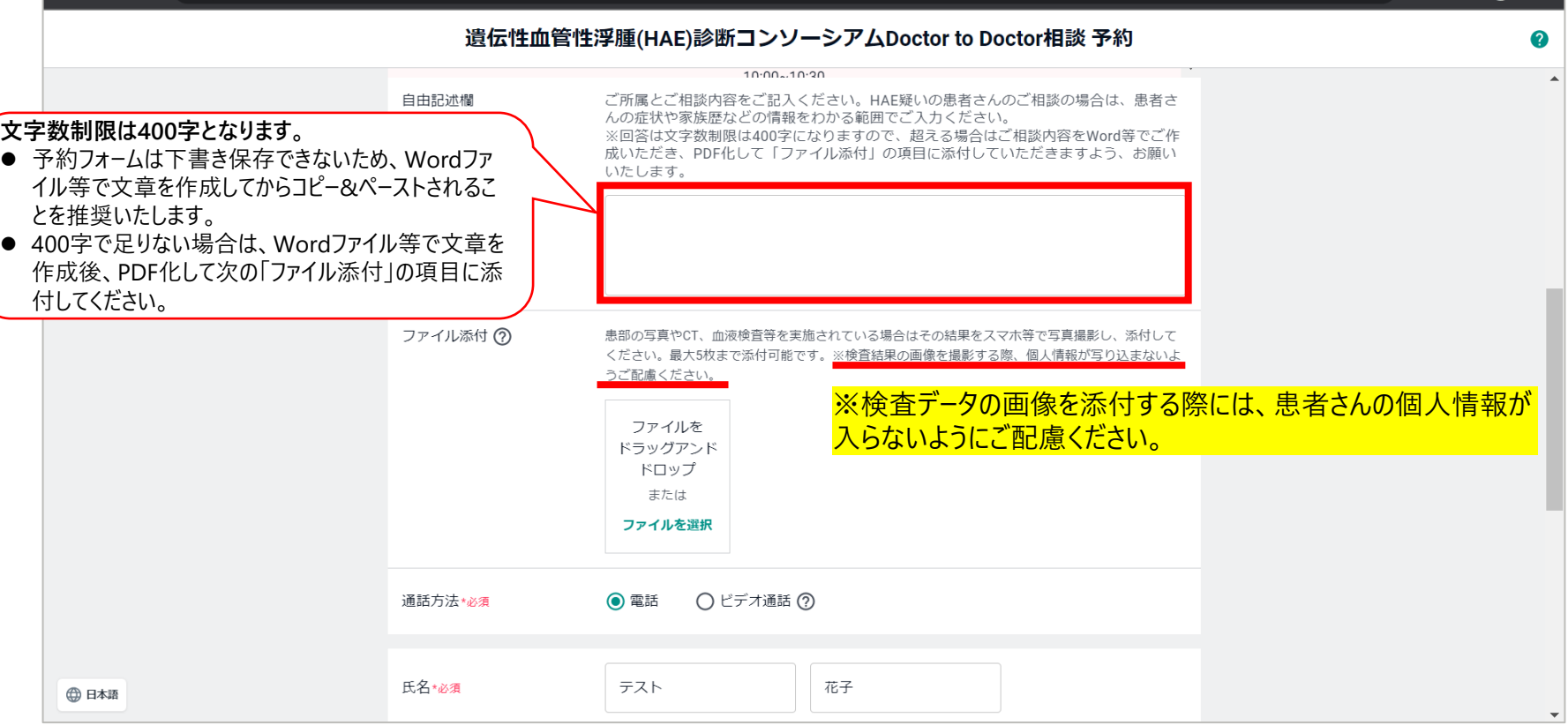

**⑤氏名、生年月日(任意の日時)、電話番号(緊急時連絡のつく電話番号)、ご所属医療機関のご住所を 入力の上、送信ボタンをクリックしてください。**

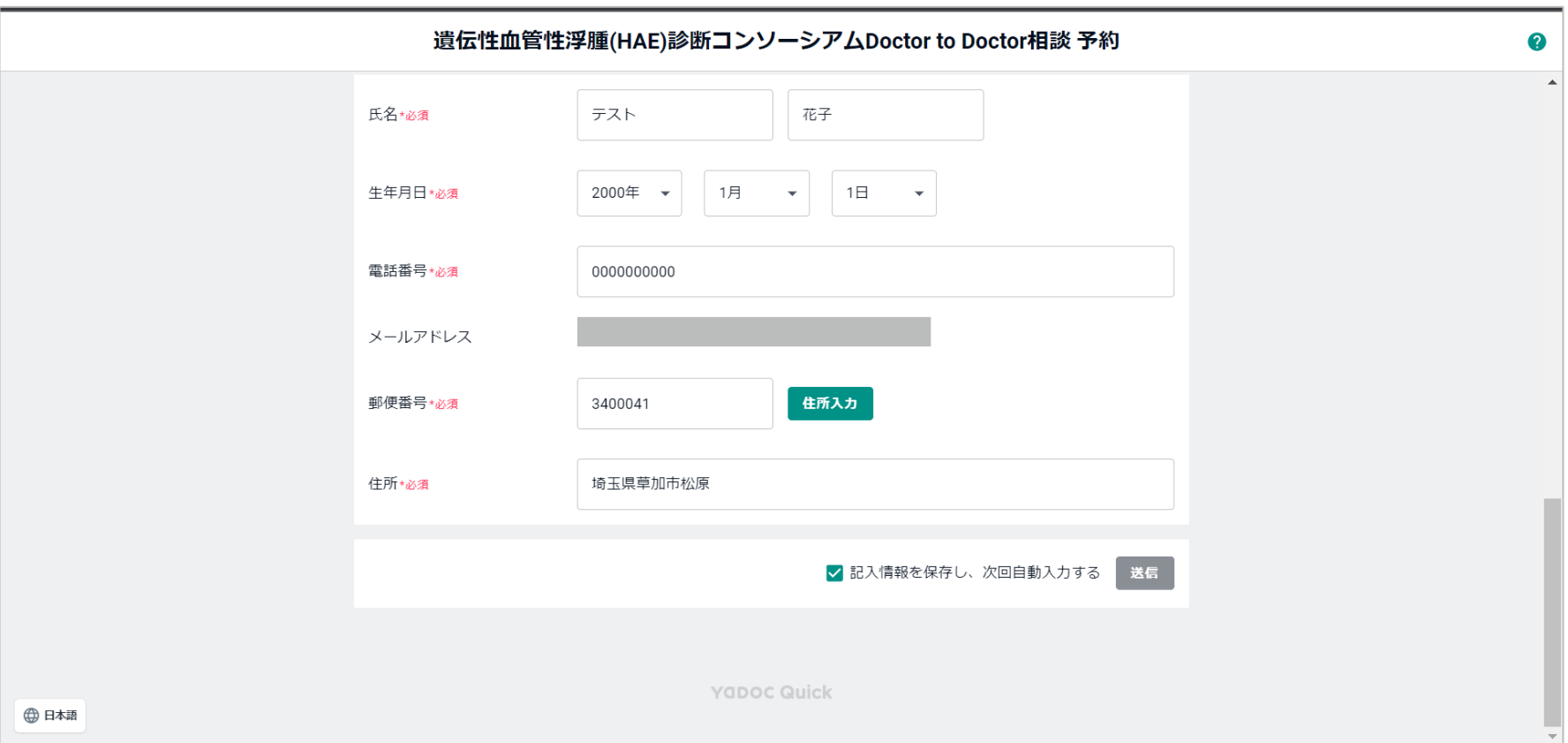

#### **⑤予約完了のメールが届きます。**

#### **ご予約のお時間になりましたら、「ビデオ通話を開始」のボタンをクリックしてください。** ※**スマートフォンまたはタブレットで接続される際は、事前に「Zoom」アプリをダウンロードしてください。**

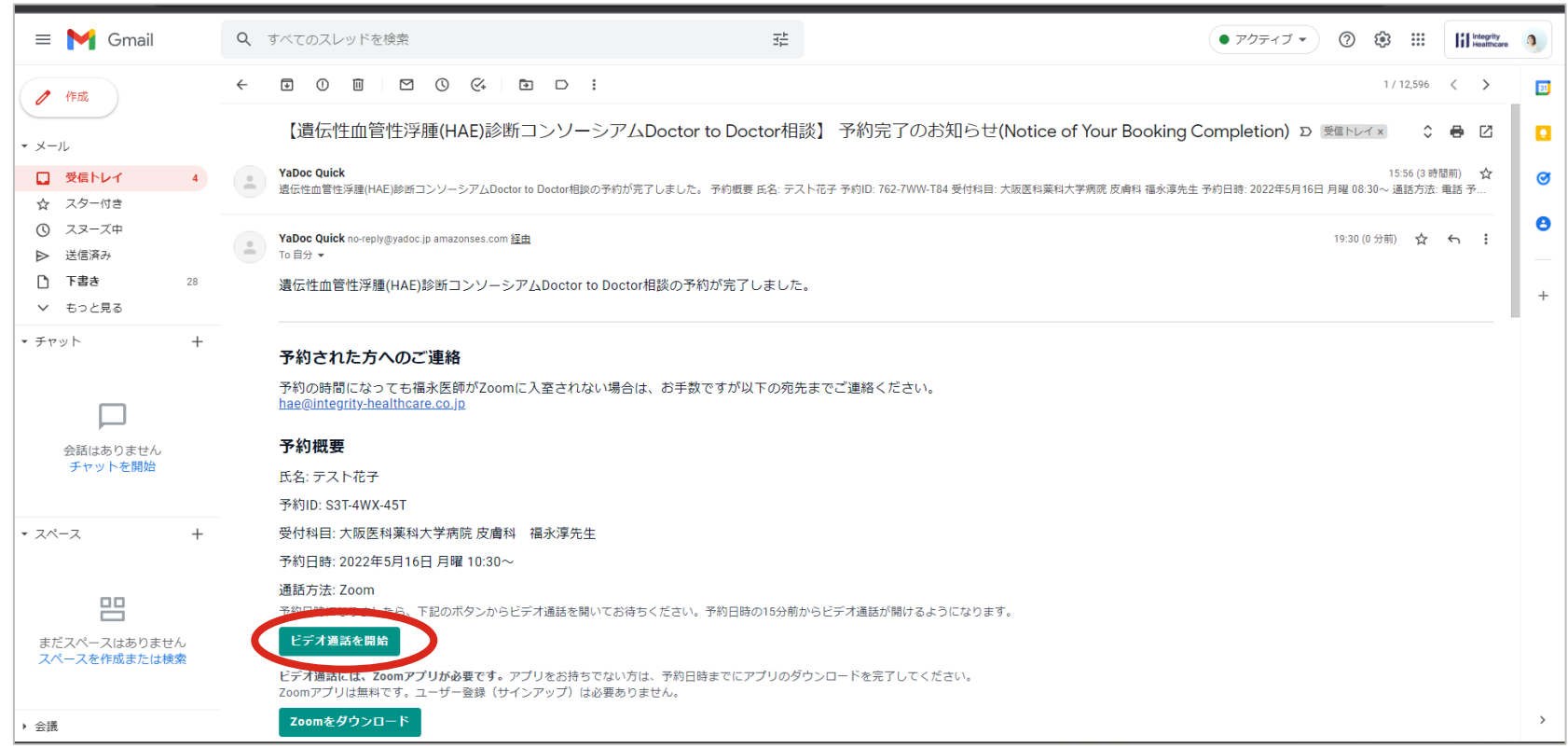

#### **【参考】予約完了通知をSMSで受診された場合は、以下の手順で接続してください。 一番右の画面のURLをPCに転送いただくことで、PCからビデオ通話に接続することも可能です。**

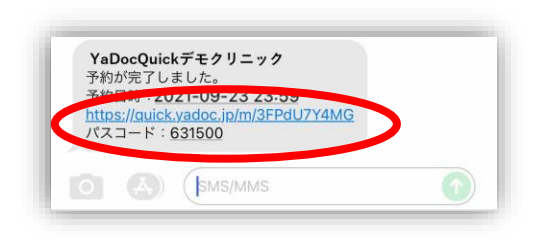

①文面のURLをタップします

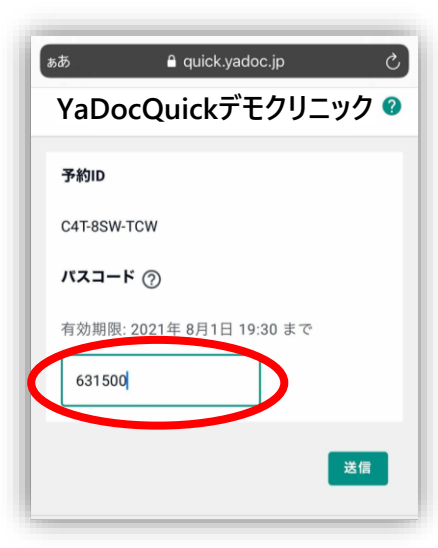

②SMSの文面に記載されて いるURLをタップしてください。

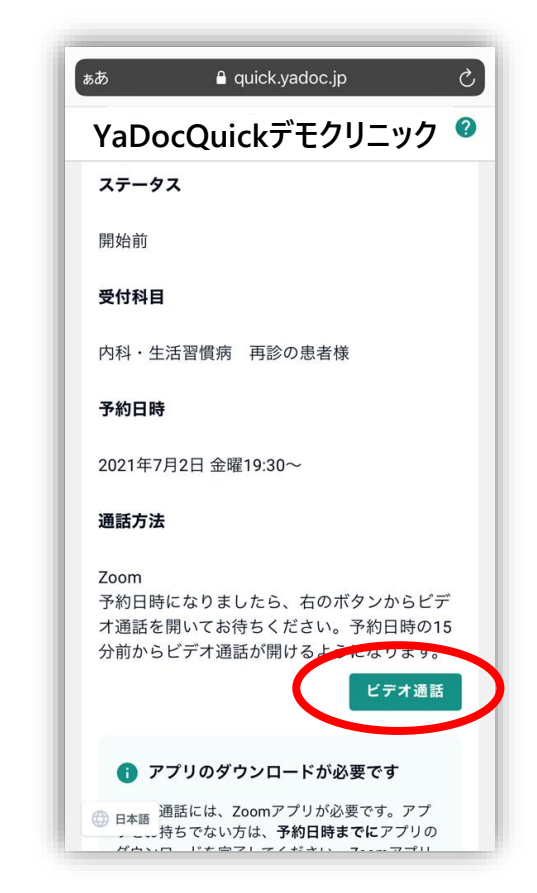

#### **⑥予約完了後、相談当日までに予約時に入力された情報を確認されたいときは、予約完了メール内の 「予約詳細を開く」ボタンをクリックし、メール内に記載されている6桁のパスコードを入力してください。**

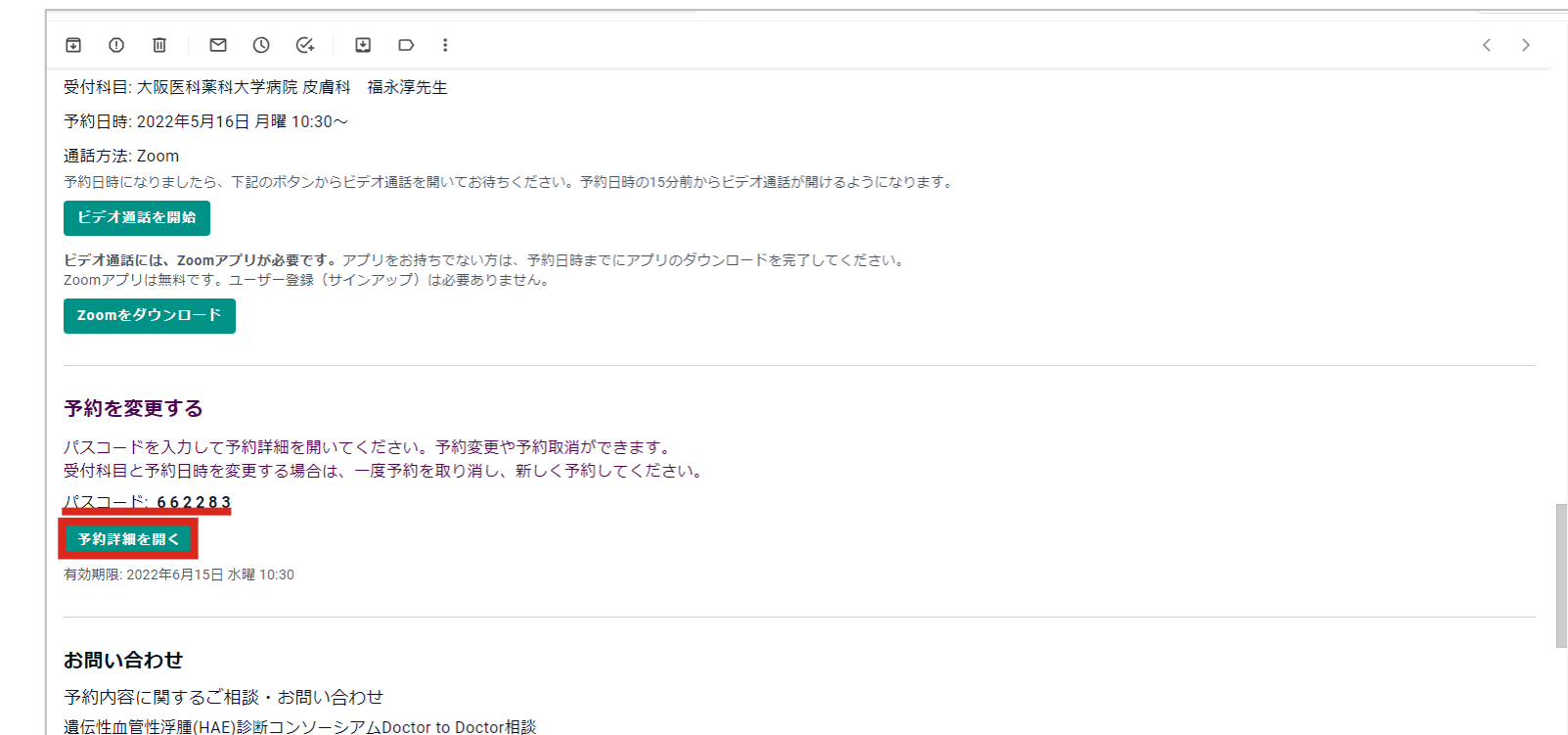

080-2194-8578

システムに関するお問い合わせ

YaDoc Ouickサポートヤンター

# ビデオ通話実施時の参考資料

**PC内に専門医の先生方に共有したい患者さんのデータ等がある場合は、予めそのファイルを開いて いただき、Zoomの画面共有機能を使用して専門医の先生方にお見せしてください。**

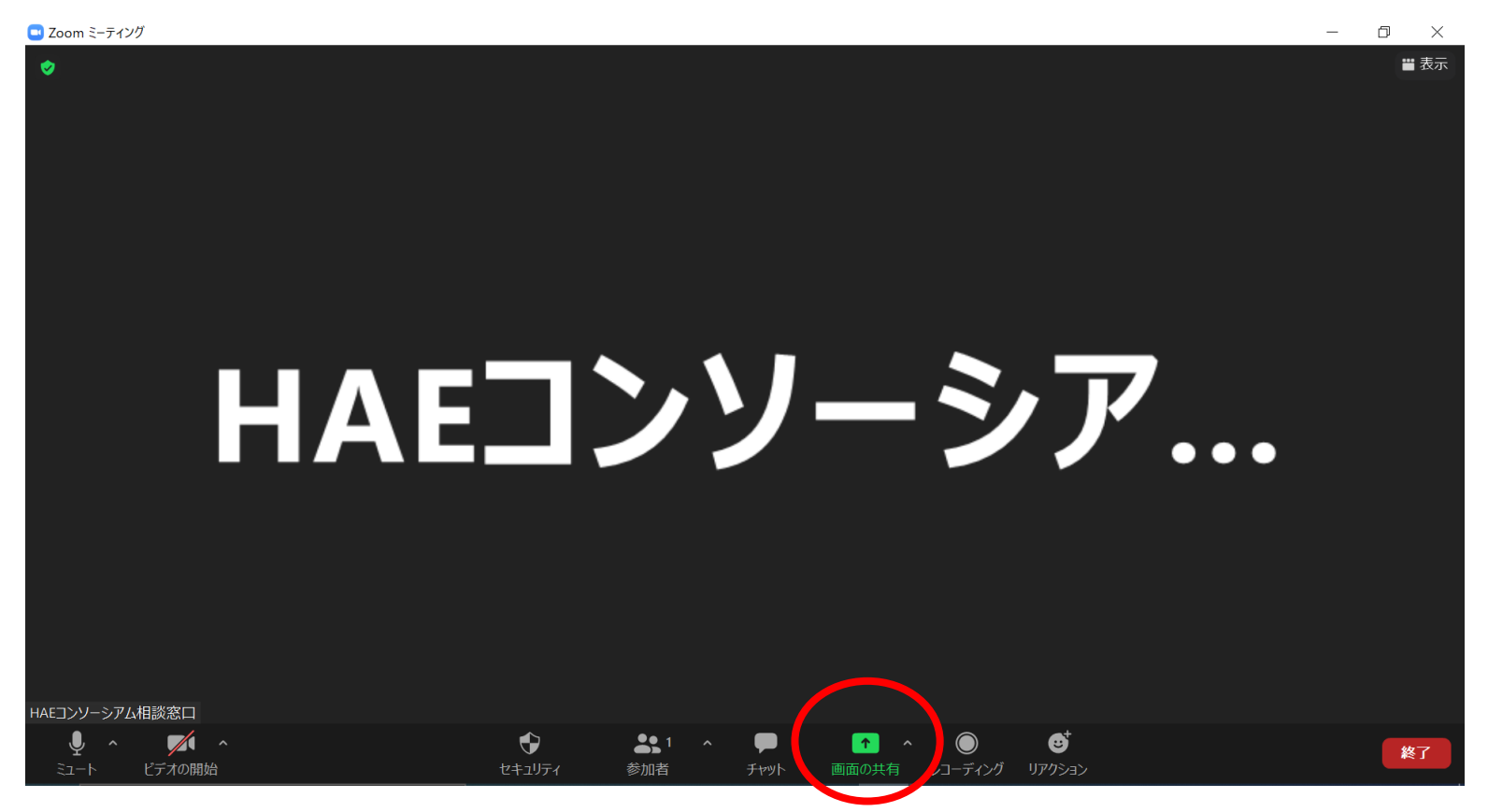

**外部接続のカメラをお持ちの場合は、Zoomのビデオデバイスを切り替えていただくことで、 電子カルテ等の別の端末のデータを映像で共有いただくことができます。**

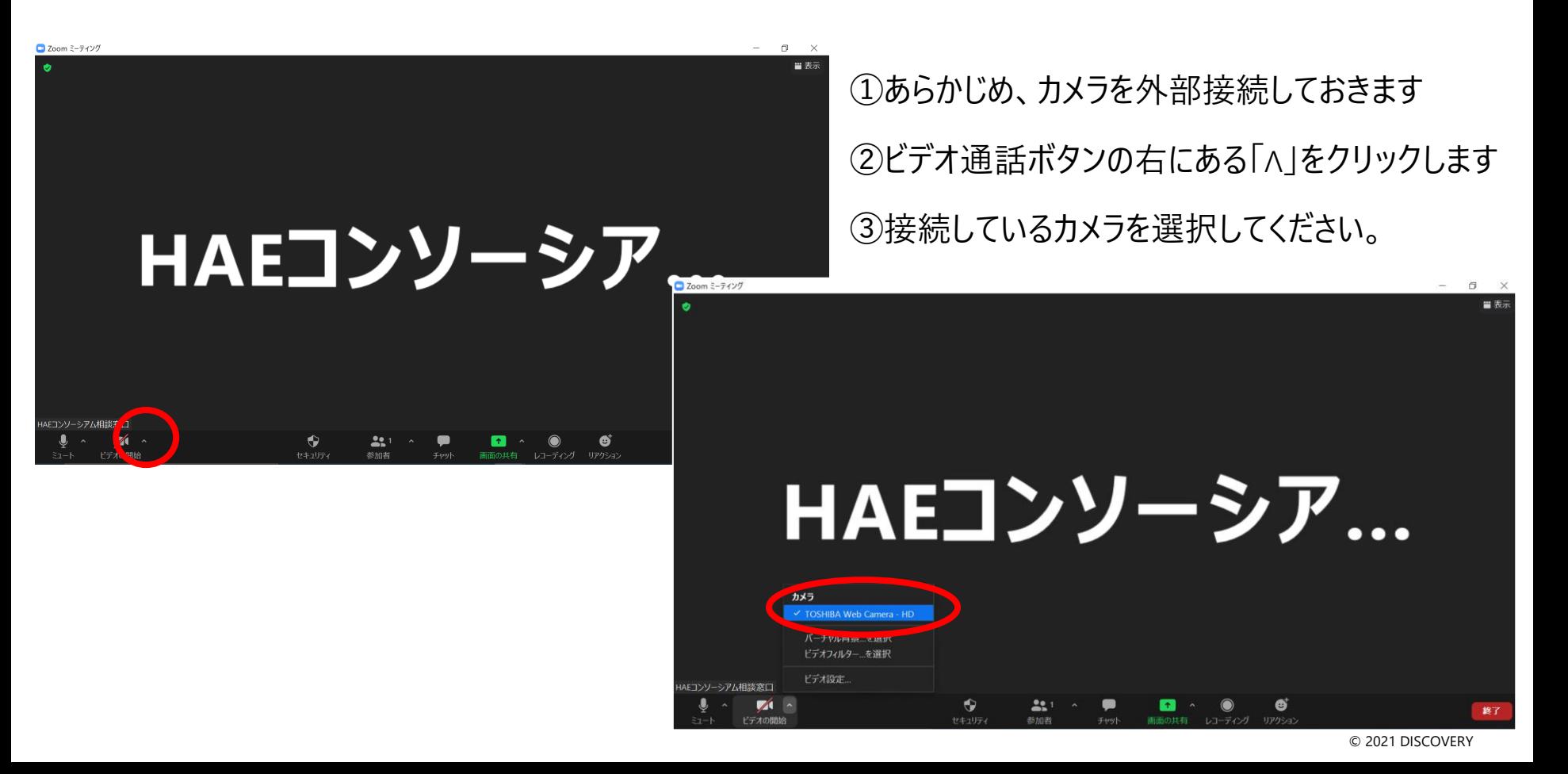

# 遺伝性血管性浮腫 (HAE) 診断コンソーシアム Doctor to Doctor相談 運用お問い合わせ窓口

E-mail: [contact@discovery0208.or.jp](mailto:contact@discovery0208.or.jp)

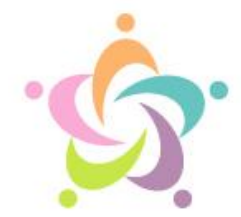

## 一般社団法人 遺伝性血管性浮腫 (HAE)診断コンソーシアム

Diagnostic Consortium to Advance the Ecosystem for Hereditary Angioedema